This is an example of how to set up ILLiad as a GES in Alma. Your own set-up may differ.

Alma role needed to set up GES: General System Administrator or Fulfillment Administrator

1. Go to: Alma Configuration > Fulfillment > Discovery Interface Display Logic > General Electronic Services. Make sure you are configuring at the **INSTITUTION LEVEL**

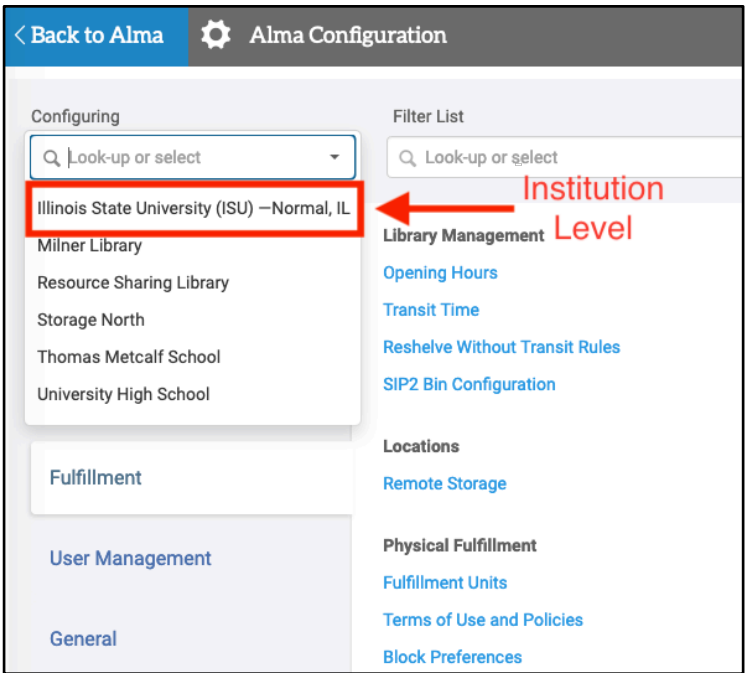

2. Select "Add Service" from the General Electronic Services page

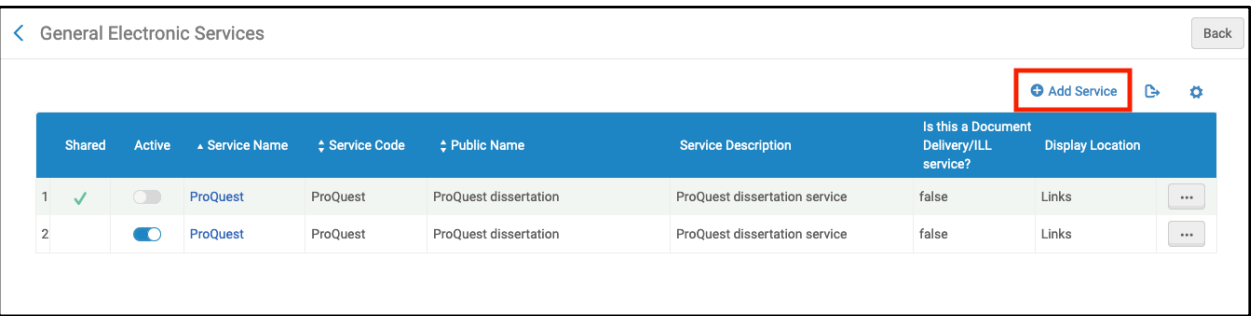

- 3. Add the following information to the Add Service option:
	- a. **Service code:** Use an easy-to-understand service code such as: ILLIADARTICLE (for ILLiad article requests) or ILLIADBOOK (for ILLiad book requests)
	- b. **Service name:** Use an easy-to-understand service code such as: ILLiad for Articles or ILLiad for Books
	- c. **Service description:** Add a description, if you wish, such as: Interlibrary loan service for articles or Interlibrary loan requests for books
	- d. **Public Name:** Add a public name, if you wish, such as: Request through Interlibrary Loan
	- e. **Is this a Document Delivery/ILL Service?** Set to "Yes"
	- f. **Display Location:** Select "Getit & How To Getit"

g. **URL Template** Example of an ILLiad URL Template. Yours may vary, based on your institution's selected parameters. The section in red indicates the base URL for your institution. If you do not know it, please contact ILLiad support at: https://support.atlas-sys.com/hc/enus/requests/new

https://illiad.xxx.xxxxx.edu/illiad/illiad.dll?Action=10&Form=30&rft.genre={rft.genre}&rft.title ={rft.btitle}&rft.stitle={rft.stitle}&rft.atitle={rft.atitle}&rft.date={rft.pubdate}&rft.month={rft. month}&rft.volume={rft.volume}&rft.issue={rft.issue}&rft.number={rft.number}&rft.epage={r ft.epage}&rft.spage={rft.spage}&rft.edition={rft.edition}&rft.isbn={rft.isbn}&rft.eisbn={rft.eis} bn}&rft.au={rft.aulast},{rft.aufirst}&rft.auinit={rft.auinit}&rft.pub={rft.pub}&rft.publisher={rf t.publisher}&rft.place={rft.place}&rft.doi={rft.doi}&rfe\_dat={rft.oclcnum}&rfr\_id={rfr\_id}

The URL Templates can be edited. Learn more about editing the ILLiad URL Template at: https://developers.exlibrisgroup.com/blog/illiad-url-templates-for-alma-general-electronicservices/.

Learn more about the commonly-used parameters in the URL Template, see: https://knowledge.exlibrisgroup.com/Primo/Product\_Documentation/020Primo\_VE/034Get\_It\_ Configuration/Configuring\_Discovery\_Interface\_Display\_Logic\_for\_Primo\_VE#Commonly\_Us ed OpenURL Attributes for the URL Template

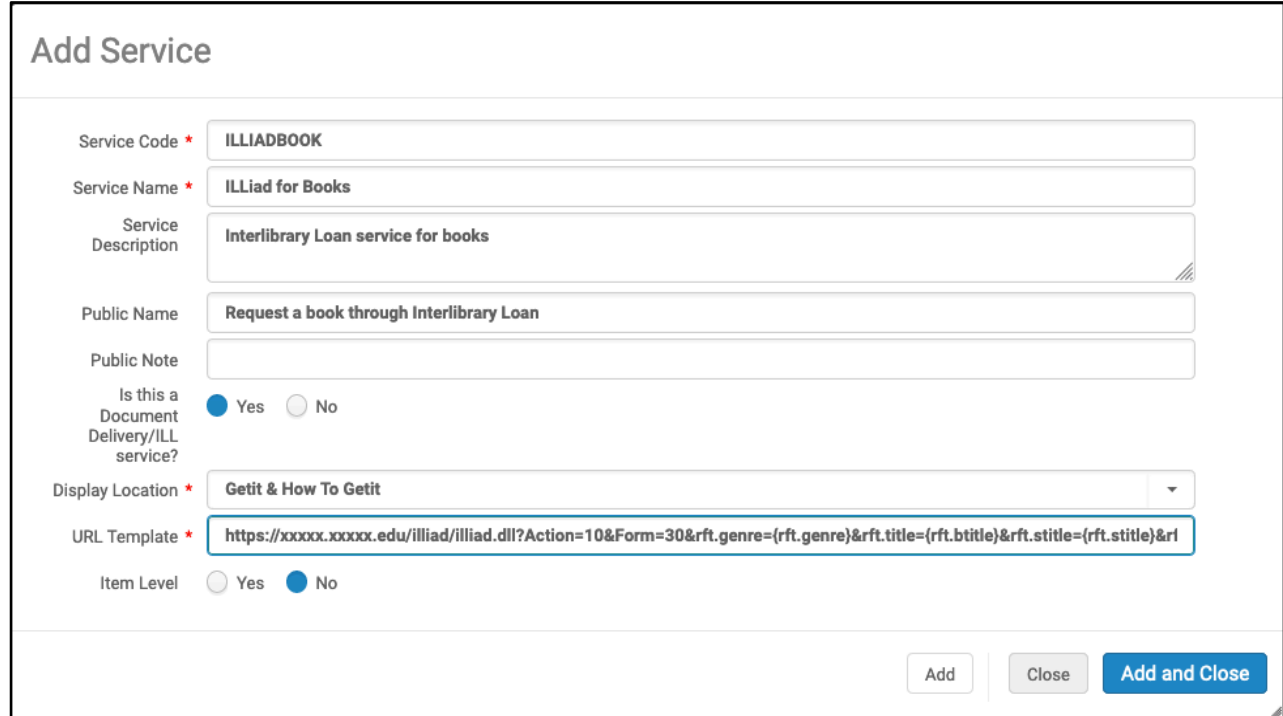

#### 4. Add and Close

- 5. Edit the newly-created ILLiad service to choose additional options:
	- a. **Enable without login:** No
	- b. **Disable service:** Set to either "When resource is owned by institution" or "When resource is owned by institution and available"

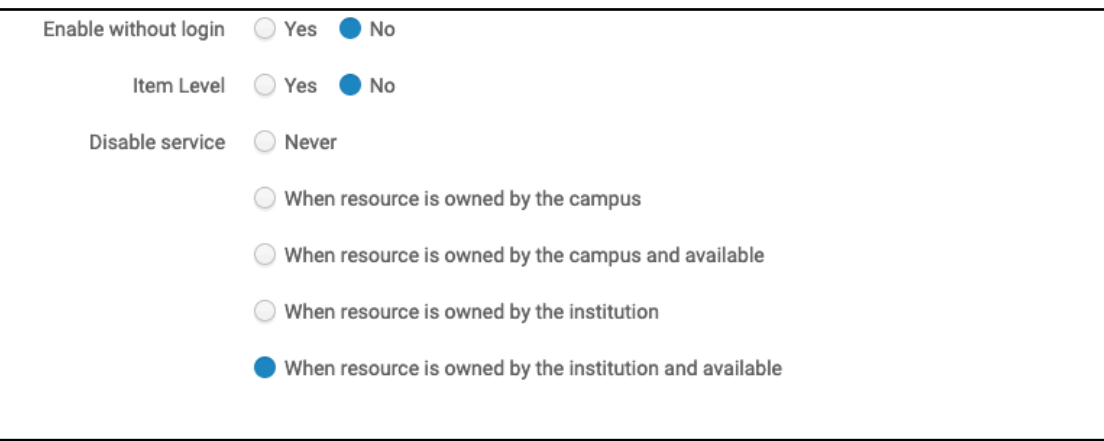

6. After adding the service tab, click on the "Service Availability Rules" tab.

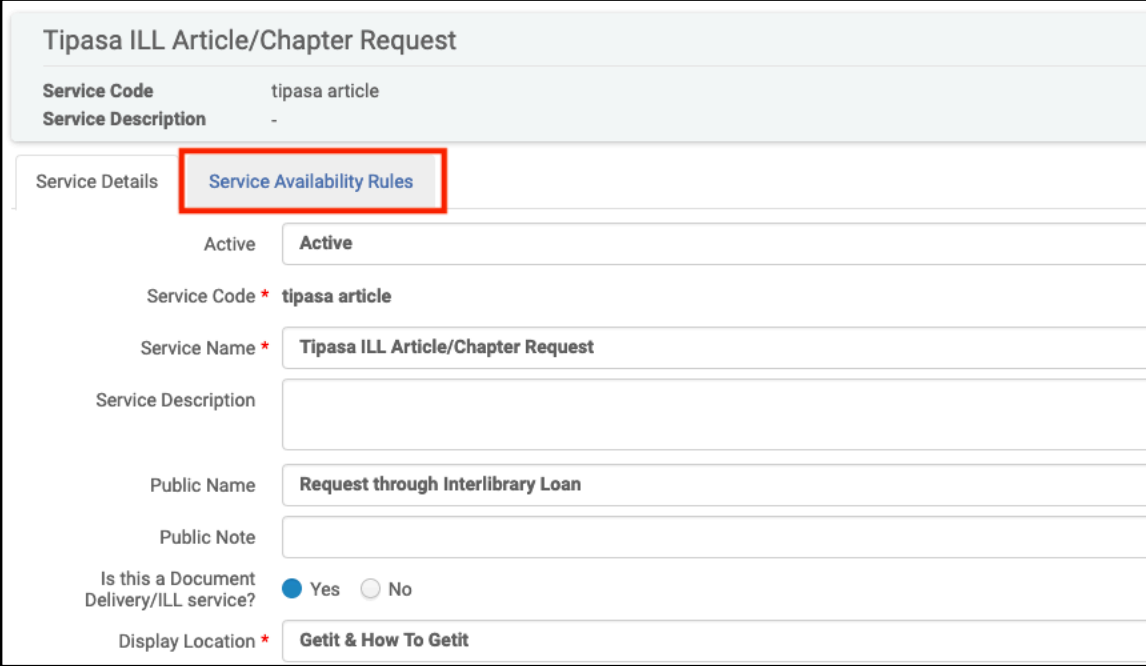

The default internal rule is "False," so you have to set up an additional rule to allow it to appropriately display.

7. Click on "Add Rule" to add a new service availability rule

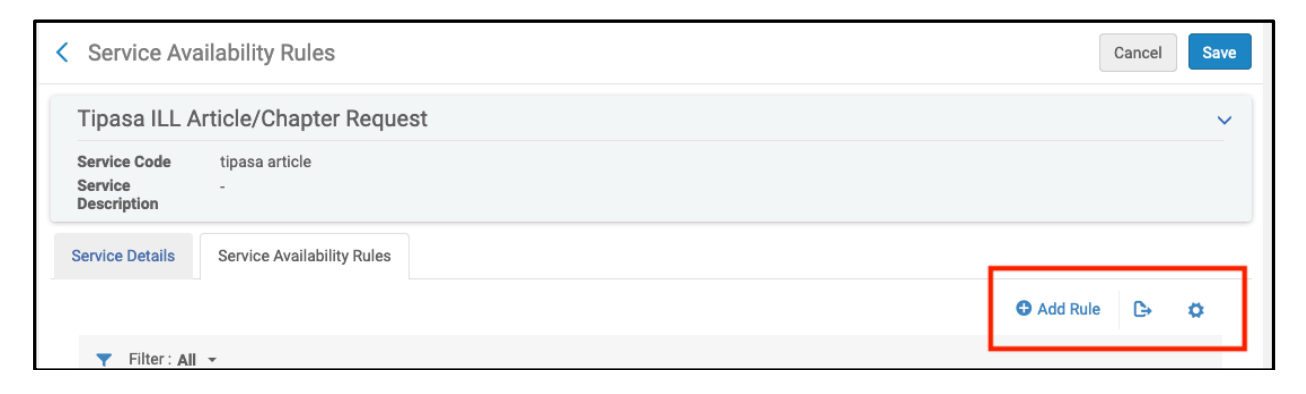

- 8. Add the following information to the Edit Rule page:
	- a. **Name:** Use an easy-to-understand name for the rule such as: Genre contains article/chapter
	- b. **Description:** Add a description, if you wish
- 9. Next, click on the "Add parameter" option under the Input Parameters section.

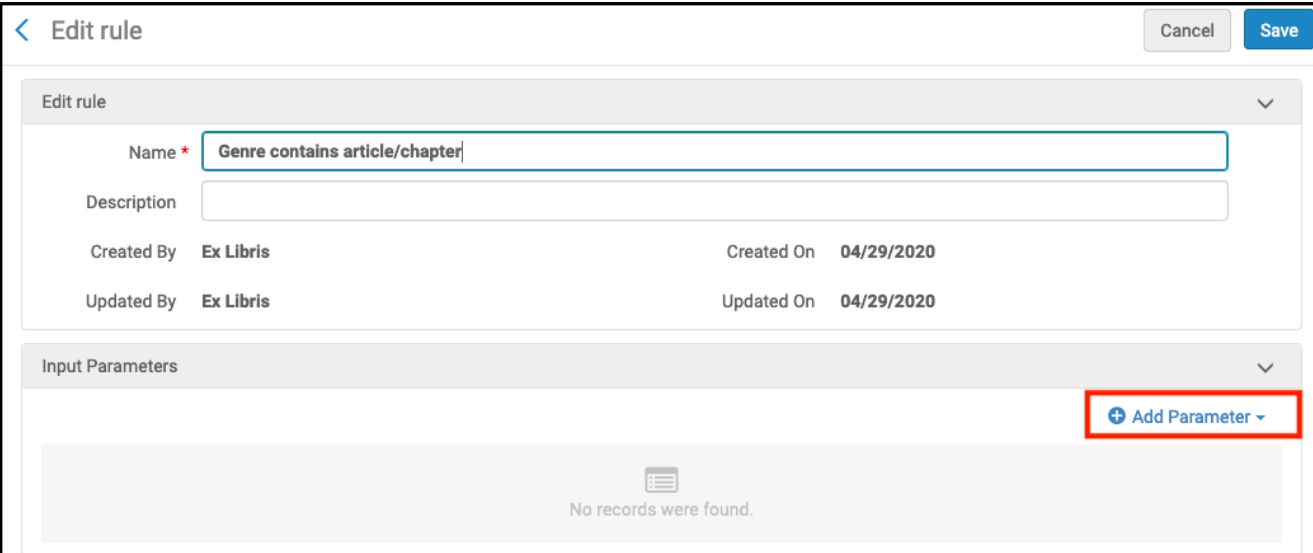

- 10. Add the following information to the parameter rule:
	- a. **Name:** Click on the Name section to look up or scroll to a parameter for your rule. For this example, it is rtf.genre
	- b. **Operator:** Choose a Boolean operator, such as "equals"
	- c. **Value:** And the value to set for the parameter, such as "article"
	- d. **This example:** This rule will be enabled when the genre equals "article"

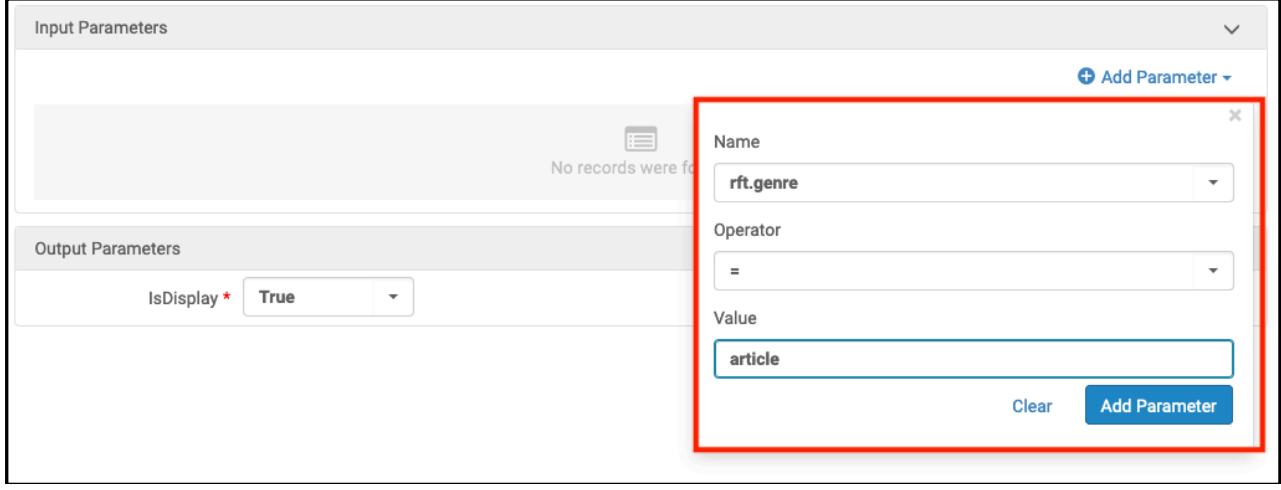

- 11. Click "Add Parameter"
- 12. Save changes